## **CONSIGNES POUR L'INSTALLATEUR**

# Oventrop REGTRONIC PC

**Important !** 

Lisez ces instructions attentivement avant le montage et l'utilisation de l'appareil !

Le non-respect de ces instructions peut entraîner l'annulation de la garantie ! Gardez ces instructions dans un endroit sûr !

L'appareil décrit ici a été fabriqué et contrôlé conformément aux normes de la CE.

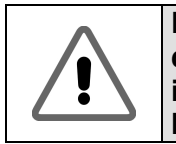

**Les ajustements et modifications dans ce menu ne doivent être effectués que par l'installateur ou par un personnel qualifié. Des ajustements inadaptés peuvent dérégler le fonctionnement du régulateur et de l'installation solaire.** 

#### **Contenu :**

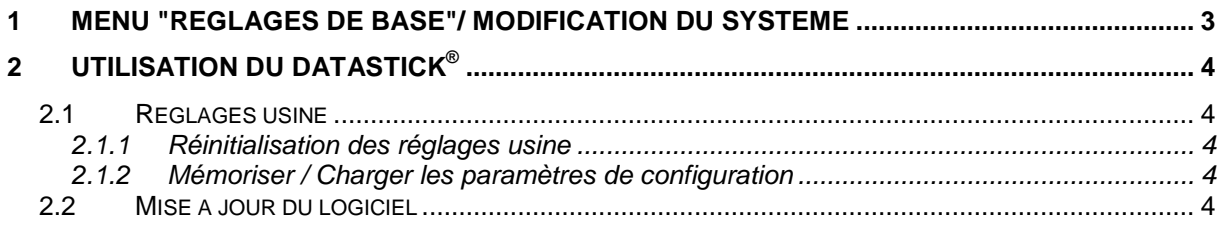

### **1 MENU "REGLAGES DE BASE"/ MODIFICATION DU SYSTEME**

Afin d'éviter les changements inopportuns dans le menu "Réglage de base, les valeurs sont affichées, mais ne peuvent être modifiées. **Une modification ne peut être réalisée qu'en allant dans ce menu dans la minute suivant la mise en marche de l'appareil.**

Pendant le fonctionnement, il est possible d'effectuer des modifications dans le menu de base en appuyant simultanément sur

les touches du haut ( $\qquad \qquad$ ), du bas et de droite

A l'intérieur du menu, il n'existe aucune limite de temps.

**Le menu "Réglage de base" se verrouille automatiquement une minute après l'avoir quitté ou après la mise en route.**

Dans le menu Réglage de base se fait la sélection du schéma de l'installation et de la langue, ainsi que l'activation ou la désactivation des possibilités de protection et fonctions supplémentaires. Les touches et permettent de défiler

dans les menus. À côté du nom du sousmenu est aussi affiché l'état. Par ex. "On" ou "Off" ("Marche" ou "Arrêt"). La sélection d'un sous-menu se fait avec la touche .

Correspondance entre le N° de schéma et le numéro d u système : PC0 = 3330, PC1 = 3331, PC2 = 3332, PC3=3333, PC4=3334

**Remarque** : 3300 est seulement le logiciel de démarrage !

**Exemple :** Changer du système 3300 au système 3331

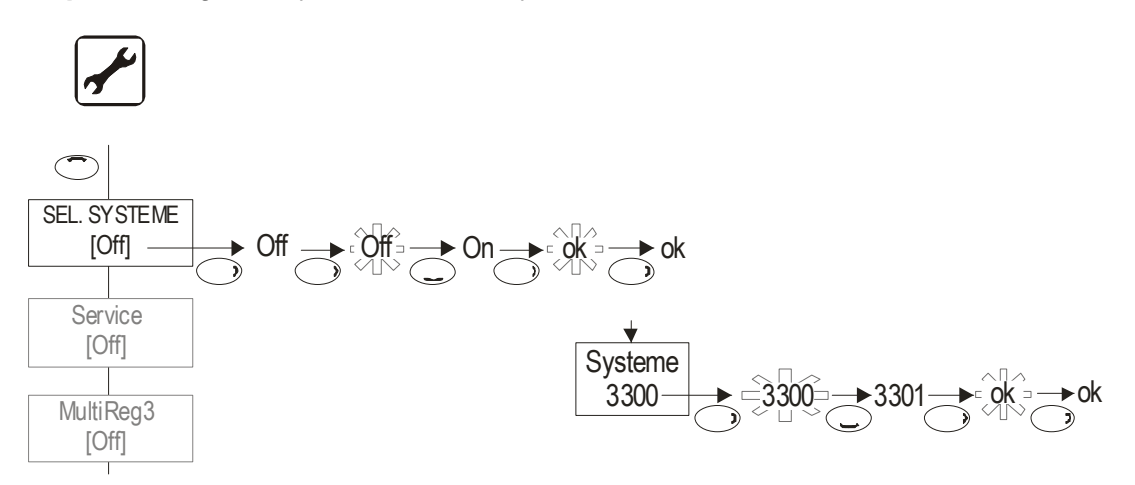

## **2 UTILISATION DU DATASTICK®**

L'installateur ou le personnel qualifié utilise le DataStick® pour les besoins suivants :

- Update (mise à jour) des paramètres du régulateur
- Enregistrement/Chargement des réglages usine
- **Mise à jour du logiciel**

#### **2.1 Réglages usine**

Les réglages usine peuvent être enregistrés, déchargés ou rechargé à partir du menu de base.

 Il est ainsi possible de transmettre la configuration d'une installation à une autre.

#### **2.1.1 Réinitialisation des réglages usine**

#### **Entrée de menu Réglages usine :**

- Off
- On : Réinitialise la configuration.

#### **2.1.2 Mémoriser / Charger les paramètres de configuration**

#### **Entrée de menu réglages usine : Paramètres :**

Déconnecter et retirer d'abord le DataStick®. S'il a été préalablement défini en tant que clé de programmation, le système demande, en dehors de la rubrique du menu, si le logiciel doit être chargé sur le DataStick® ! La sauvegarde des paramètres n'a pas d'influence sur le logiciel d'exploitation.

- Off
- mémoriser
- DataStick présent : Message "OK"
	- DataStick absent : Message "OK" (Données sont envoyées, mais ne peuvent pas être déposées)
- charger
	- DataStick présent, No de système et version sur le DataStick correspondent aux données du régulateur : Message "OK"
	- DataStick présent, No de système sur le DataStick correspond aux données du régulateur, mais la Version est différente : Message "Vérifier Paramètres" L'installateur doit à nouveau vérifier la plausibilité des paramètres.
	- No de système sur DataStick ne correspond pas au No de système de la régulation : Message "Erreur"

#### **2.2 Mise à jour du logiciel**

Insérer le DataStick. S'il contient un logiciel compatible avec l'appareil, le message "Copy Datastick start?" apparaît. En appuyant 2 fois sur la touche OK, la

copie démarre. Après la copie, l'appareil vous demande de retirer le DataStick. Pour finir, le régulateur est redémarré.